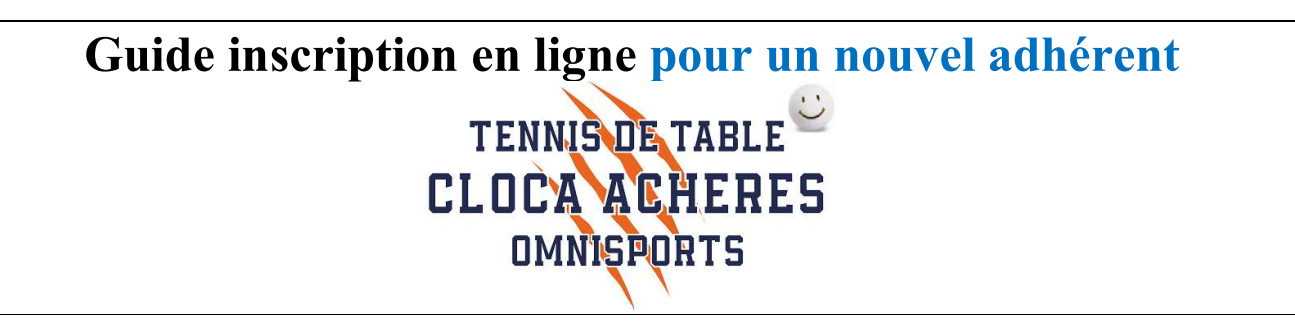

L'inscription en ligne pour la saison 2023-2024 est disponible.

La procédure est la suivante :

• Cliquer sur le lien

https://cloca-5f0f32767ab8f.assoconnect.com/collect/description/336658-s-2023-2024-adhesion-cloca-tennis-de-table

Ou utiliser le QR code :

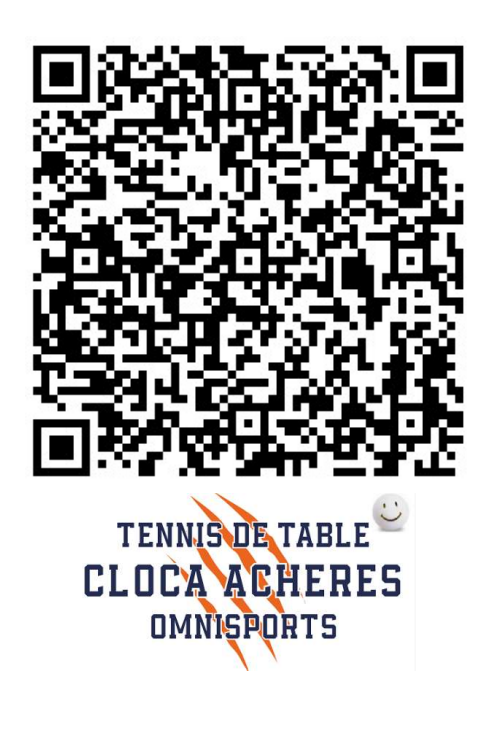

- Vous arrivez sur la page d'accueil de l'inscription
	- o Lecture des parties
		- **Informations**
		- Conditions particulières
	- o Téléchargement
		- Questionnaire de santé
		- Calendrier
		- Guide

### Vous pouvez commencer l'adhésion en cliquant sur le lien "J'adhère"

# 2023-2024 Adhésion CLOCA Tennis de Table

# Information

Bienvenue sur le site d'inscription de la section Tennis de Table du CLOCA.

Plein de bonnes raisons de rejoindre le club de Tennis de Table d'Achères.

En loisir ou en compétition, le Tennis de Table est ouvert à tous les sportifs de 7 à 77 ans  $(et +)$ .

Il permet aux plus jeunes d'acquérir de bons réflexes et aux plus anciens de garder la forme.

En loisir, venez jouer avec votre famille, votre voisin ou simplement avec les adhérents présents...

Si la compétition vous intéresse, vous serez les bienvenus !

Il ne reste plus qu'à vous inscrire

Vous pouvez trouver ci dessous les documents suivants à télécharger :

- Le guide du Cloca Tennis de Table
- · Le calendrier 2023-2024
- · Guides inscription en ligne
- · Autoquestionnnaire de santé Jeunes / Adultes

Bonne saison à tous.

**Bureau CLOCA Tennis de Table** 

- $\bullet$  1<sup>ère</sup> chose à remplir
	- o L'adresse mail
	- o Nom
	- o Prénom

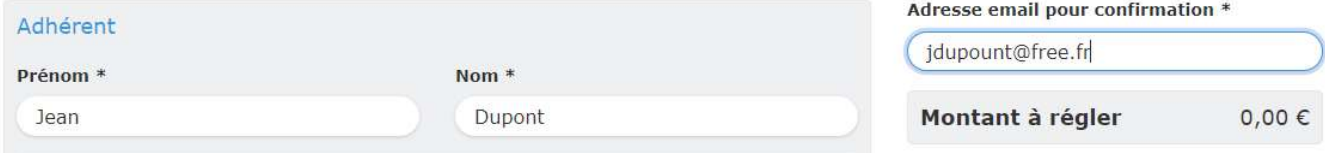

- Choix de la formule suivant l'âge :
	- o Ici "Jeunes-Cadets " ...

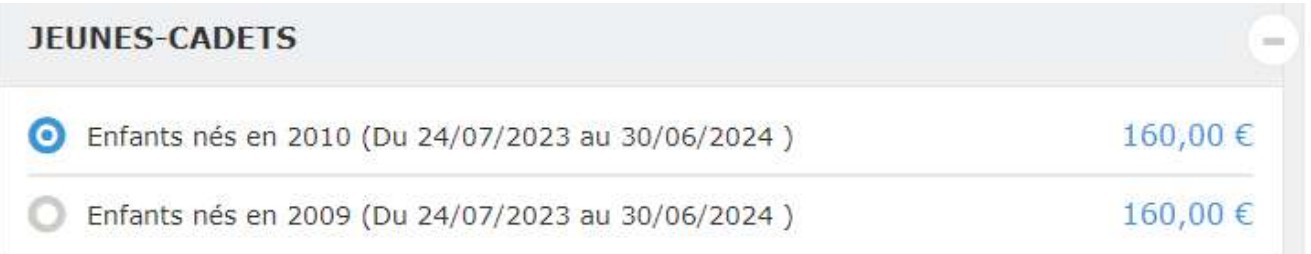

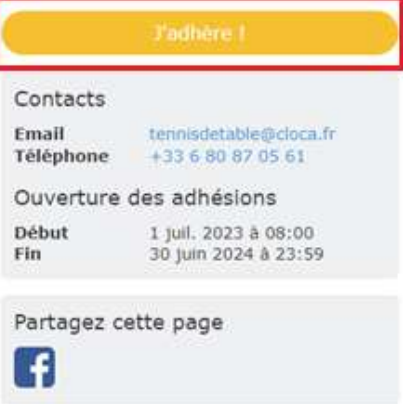

#### Paiement en ligne

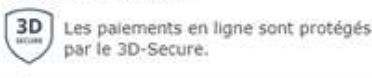

# Différentes options sont disponibles :

 $\Rightarrow$  Nous recommandons fortement l'achat d'une raquette pour les débutants

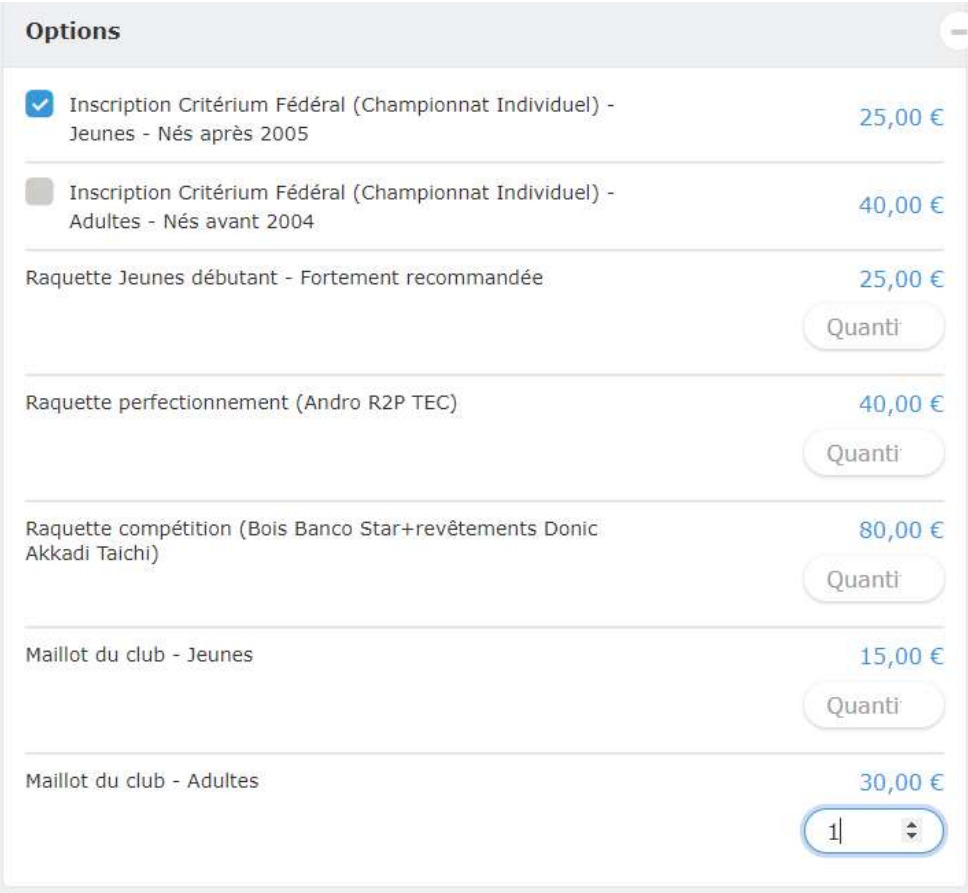

- Cette année, la section propose un nouveau maillot
	- o Pour rappel, le maillot du club est obligatoire pour la compétition
- Vérifier le montant de l'adhésion :

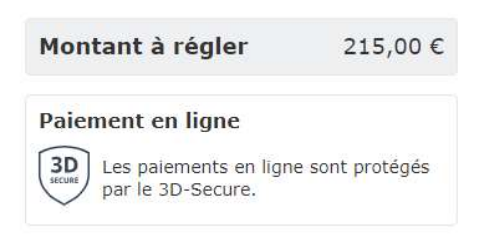

• Puis appuyer sur « Continuer »

Vous arrivez sur la page pour la création du compte sur le site ASSOCONNECT-CLOCA

Je crée mon compte et finalise mon adhésion

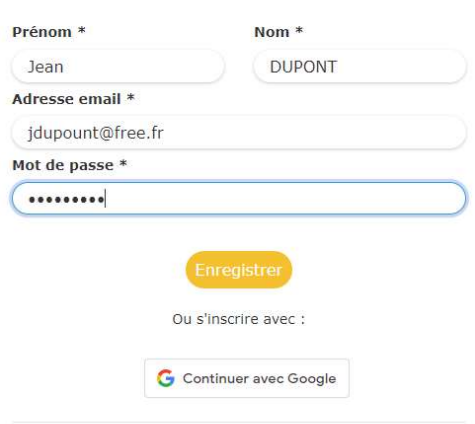

Vous avez déjà un compte ? Se connecter.

- o Enregistrez votre mot de passe
- Vous arrivez sur le formulaire pour saisir les informations de l'adhérent

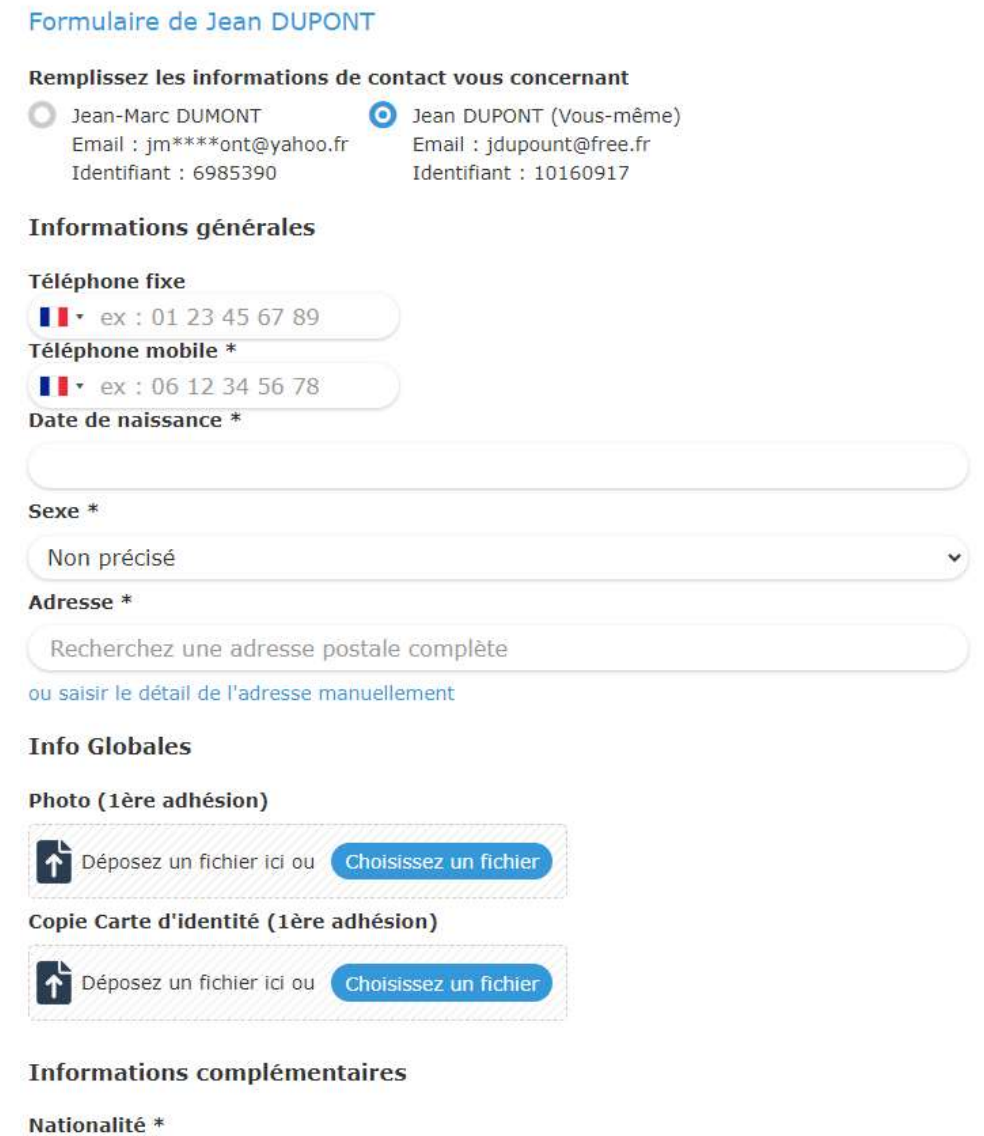

- o Informations Globales
	- Lors d'une  $1<sup>ère</sup>$  adhésion, il faut télécharger une photo et la carte d'identité
- o Informations complémentaires
- o Informations si adhérent mineur
	- Pour les adultes mettre NC dans les différents champs
- o Autorisation parentale ou du responsable légal
	- Pour les adultes mettre NC dans les différents champs
- o Validation des données
- o Autorisation audiovisuelle
- o Infos 2023-2024
	- C'est ici que vous devez télécharger l'auto-questionnaire de santé ou le certificat médical

Une fois le formulaire rempli, vous êtes dirigé vers le récapitulatif :

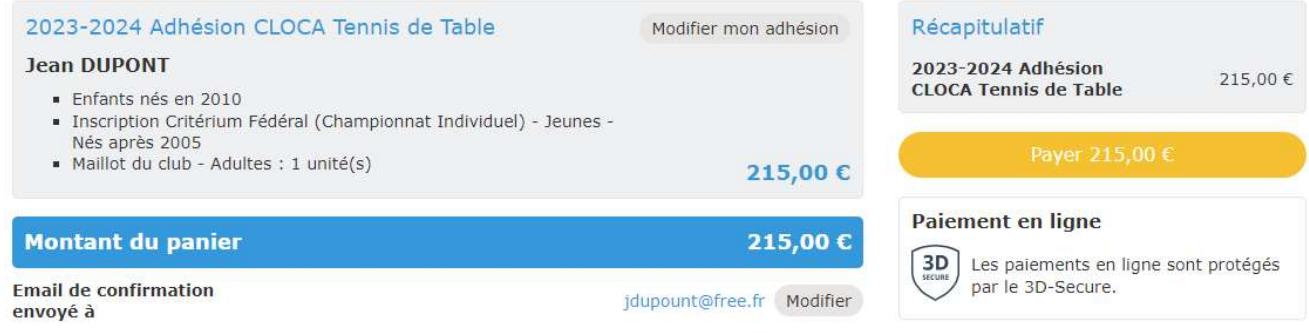

Appuyer sur « Payer » pour procéder au paiement.

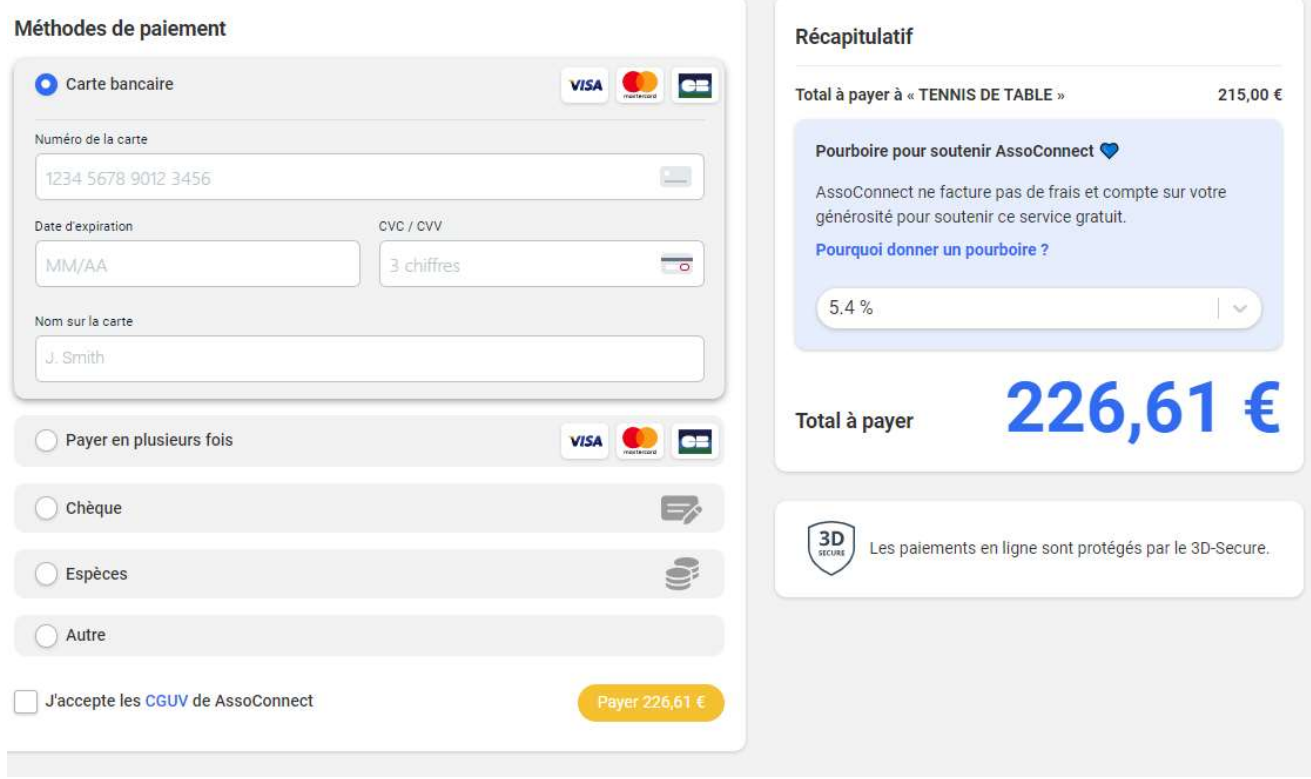

- Les types de paiement sont :
	- o Carte Bleue
		- $\Rightarrow$  Avec l'option paiement en 3 fois
		- $\Rightarrow$  Pour ce paiement, une contribution est proposée (Pourboire) pour que l'association ne paie pas les frais de transaction

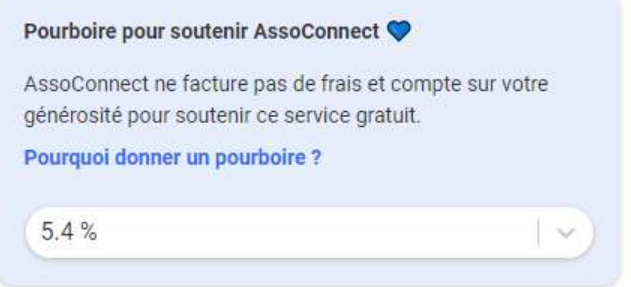

- Vous pouvez :
	- Modifier le % de cette contribution
	- **L'annuler en Choisissant Autres et 0** $\epsilon$
- o Espèces, Chèque, ou Autre
	- $\Rightarrow$  Pour ces 3 types de paiement, il faudra les remettre en main propre auprès d'un membre du bureau.

Pour les adhérents souhaitant utilisés les PASS+ ou PASS sport, le paiement doit se faire hors ligne (chèque ou espèces) en déduisant le montant de la subvention et en fournissant les informations nécessaires à la section pour qu'elle récupère le remboursement du PASS+ et/ou PASS sport :

- o Carte PASS+
- o Attestation PASS sport
- Il ne reste plus qu'à valider le paiement…
- Un mail automatique est envoyé pour confirmer l'inscription

## L'inscription sera validée suite :

- 1. A la fourniture du certificat Médical ou questionnaire de santé
- 2. Au paiement complet de l'adhésion